# 苏州工业园区企业财务信息报送企业

端操作说明

### **1.** 登录说明

①打开网址http://sme.sipac.gov.cn:9006/epservice/techsub/Apps/sme/,点击右上角的登录,选择企业用 户,进行登录。没有账号的点击注册,注册成功,审核通过后再登录。

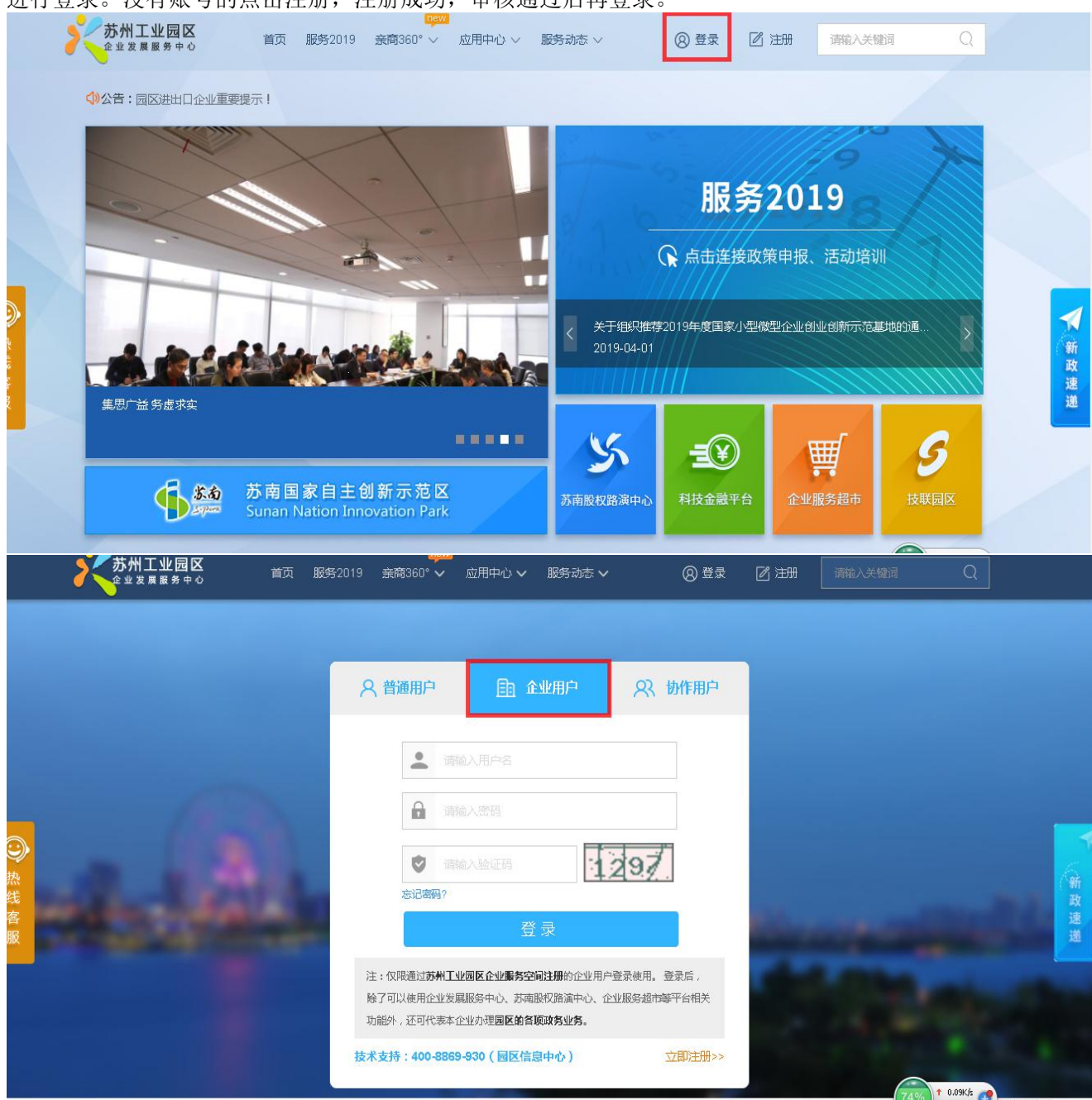

#### ②登录成功后,选择科技枢纽平台

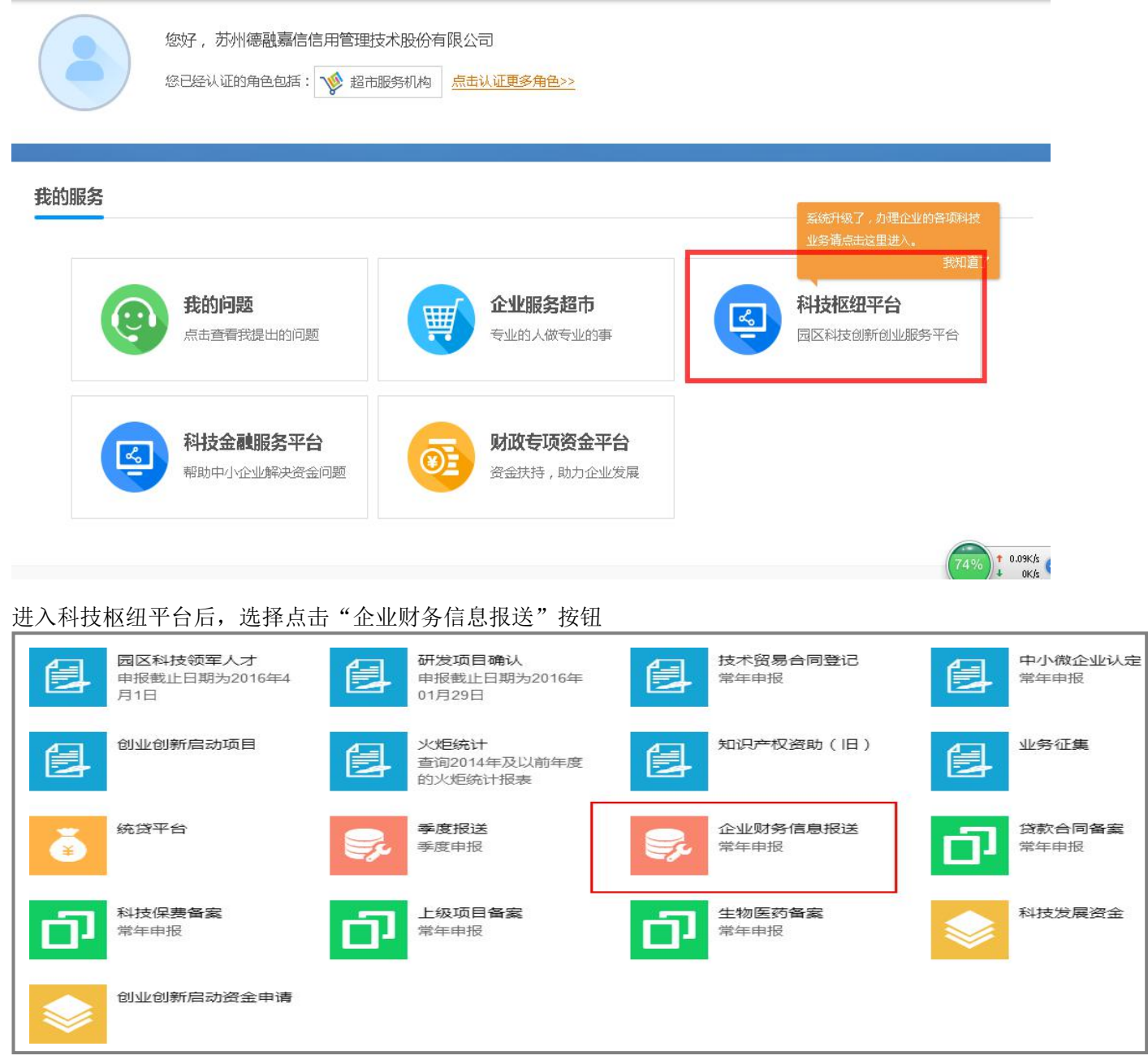

## **2.** 报送流程

①下载模板:

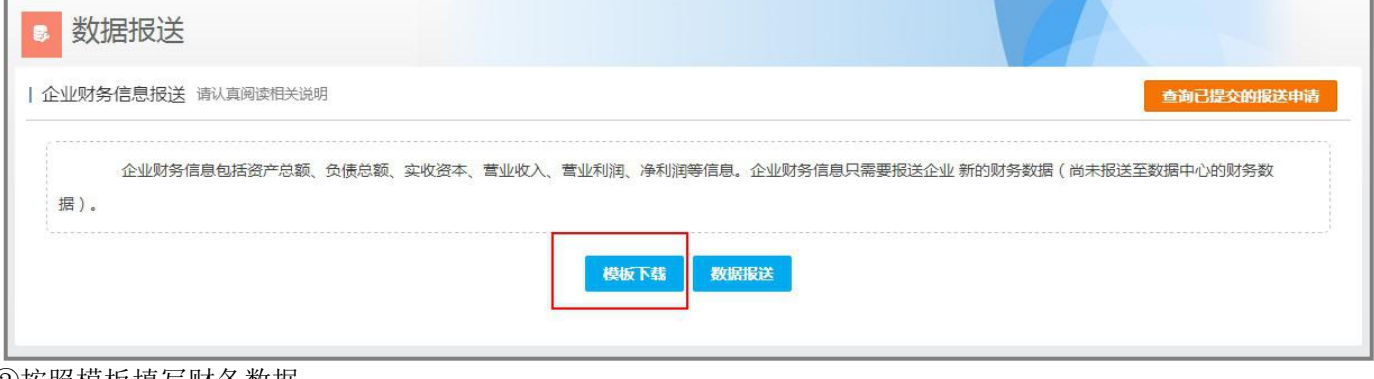

②按照模板填写财务数据:

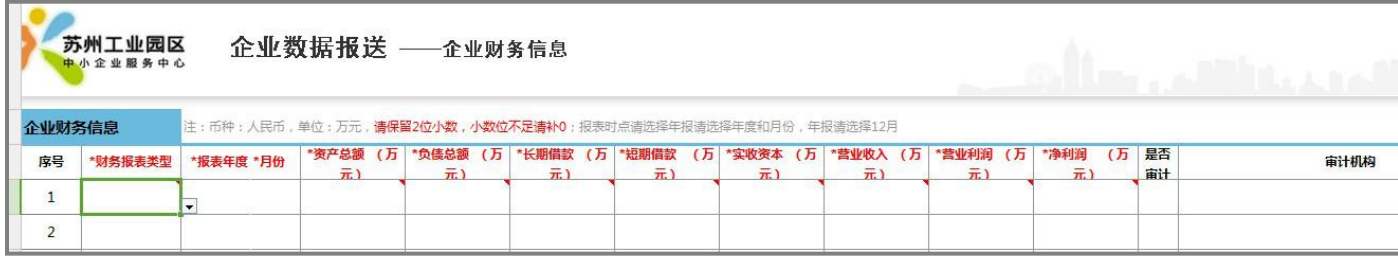

#### ③上传模板:

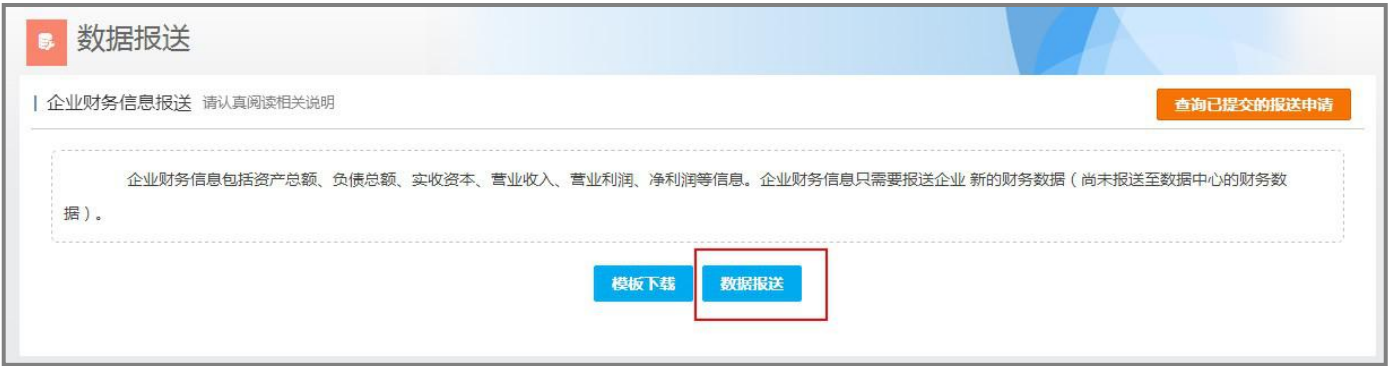

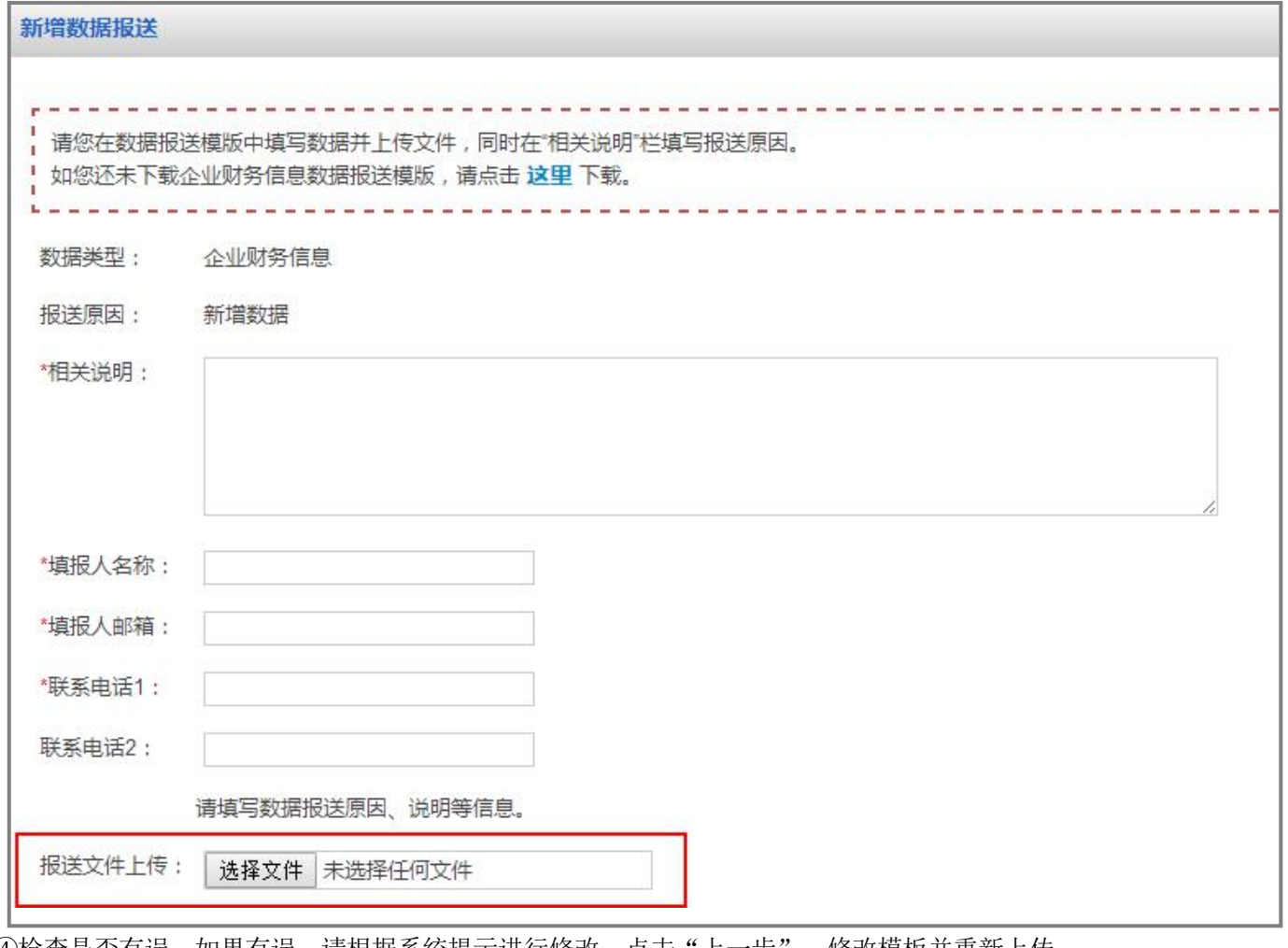

④检查是否有误,如果有误,请根据系统提示进行修改,点击"上一步",修改模板并重新上传:

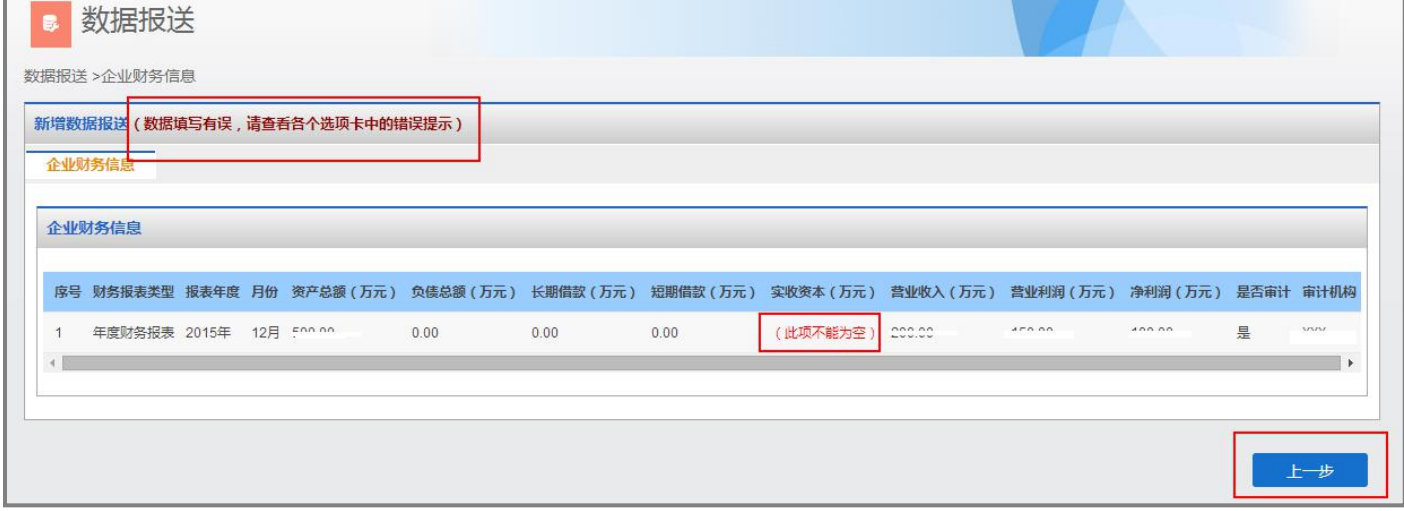

⑤如果无误,请上传相应附件:

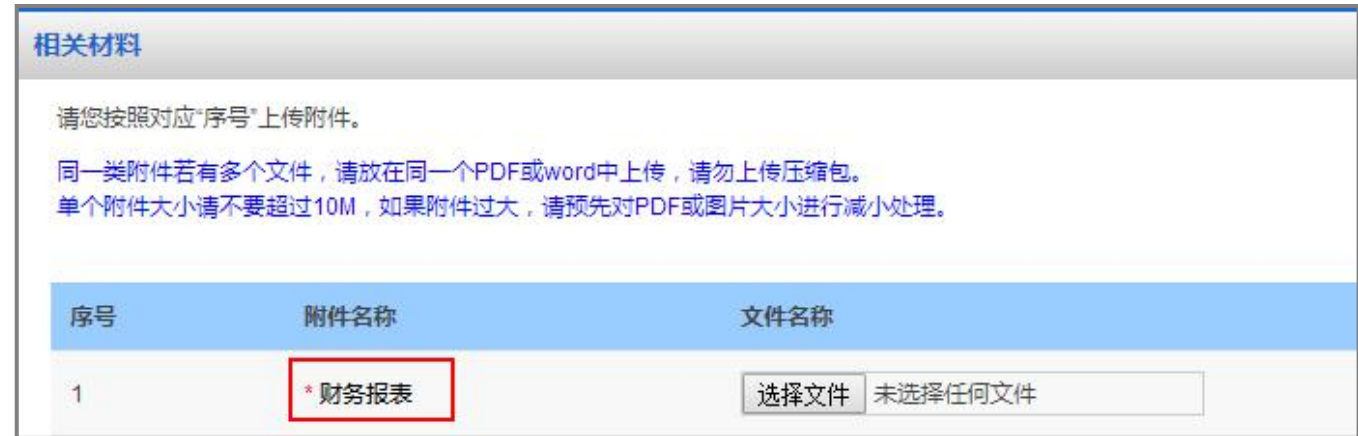

⑥确认无误,点击提交:

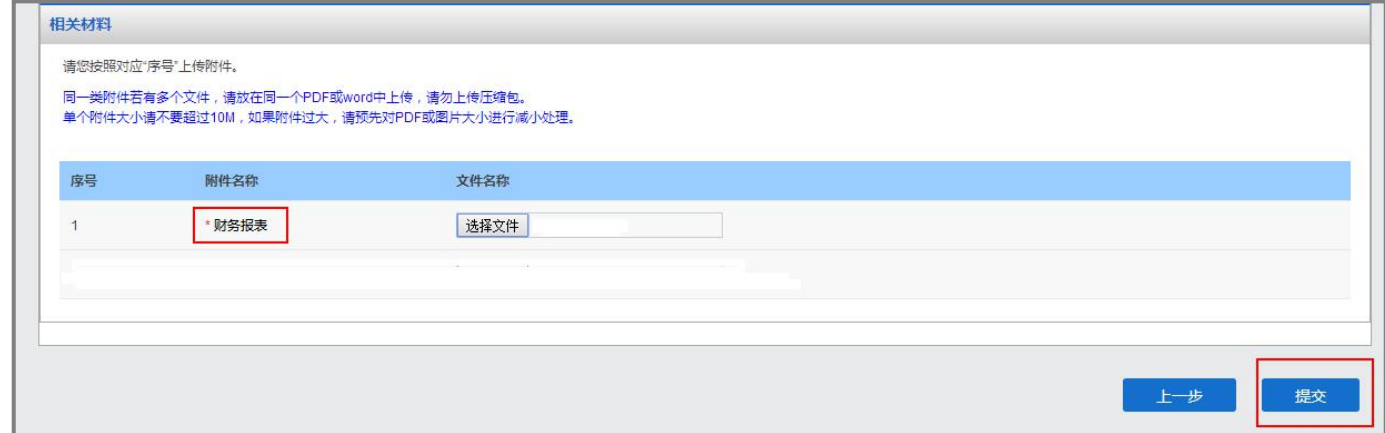

⑦提交后,您可以在"查询已提交的报送申请"查看审批进度:

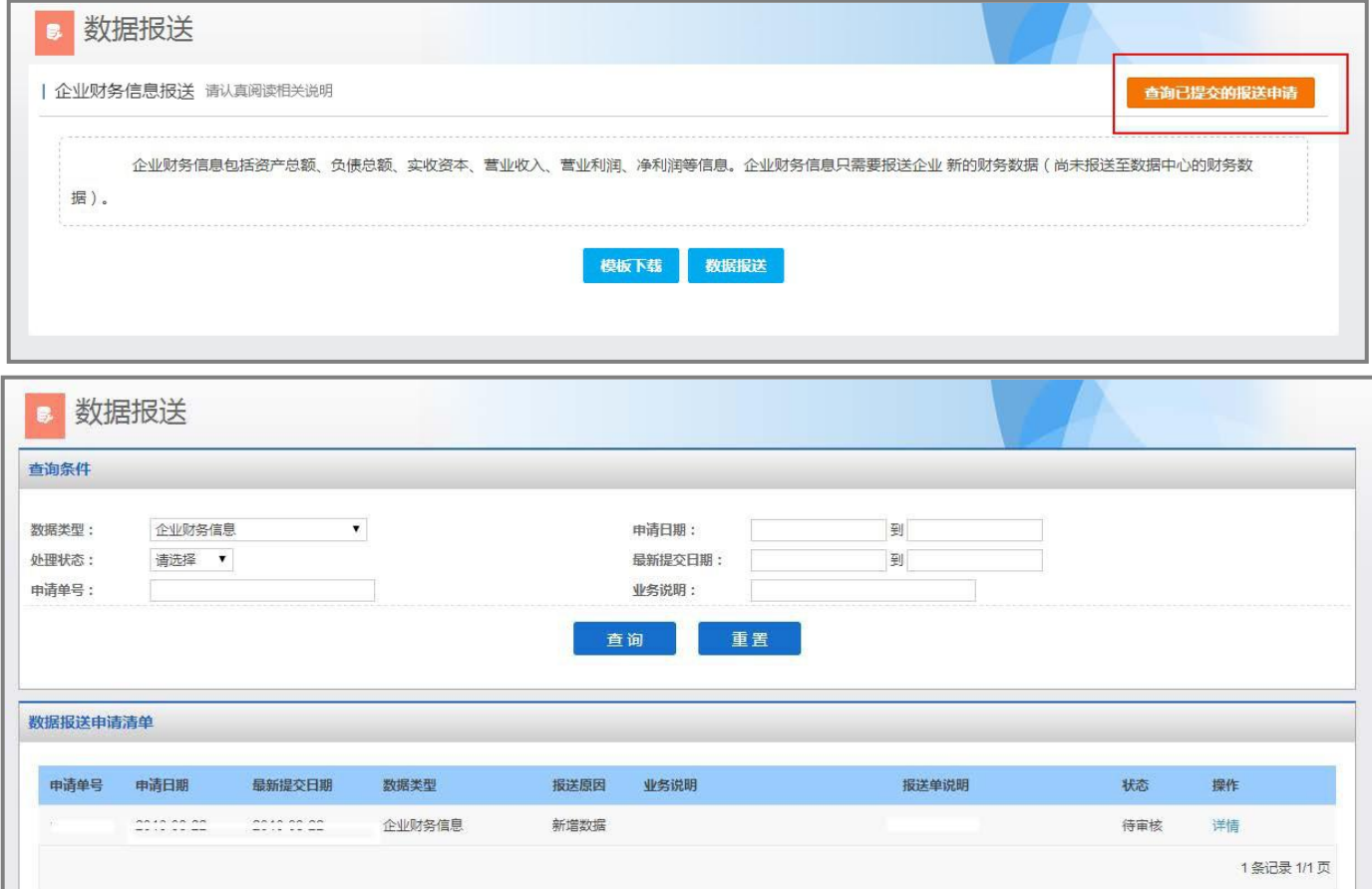

## **3.** 被退回重新报送

如果您的财务数据被退回重新报送了,请您按要求修改并重新报送。

①点击重新报送:

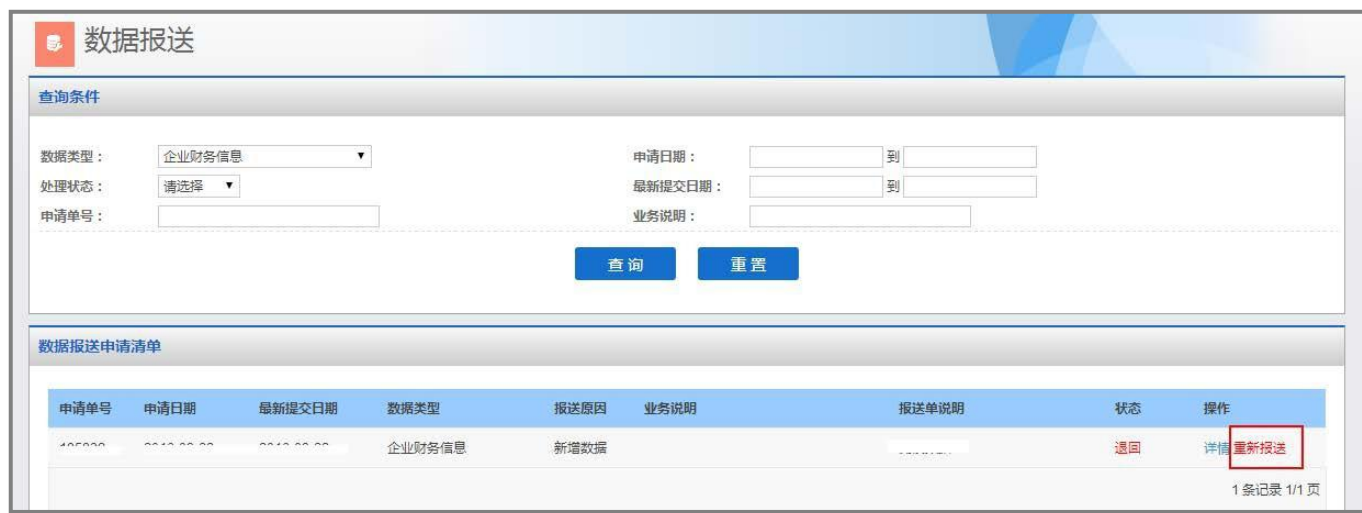

②下载被退回的模板(请务必点击"点击这里"下载被退回的模板进行修改):

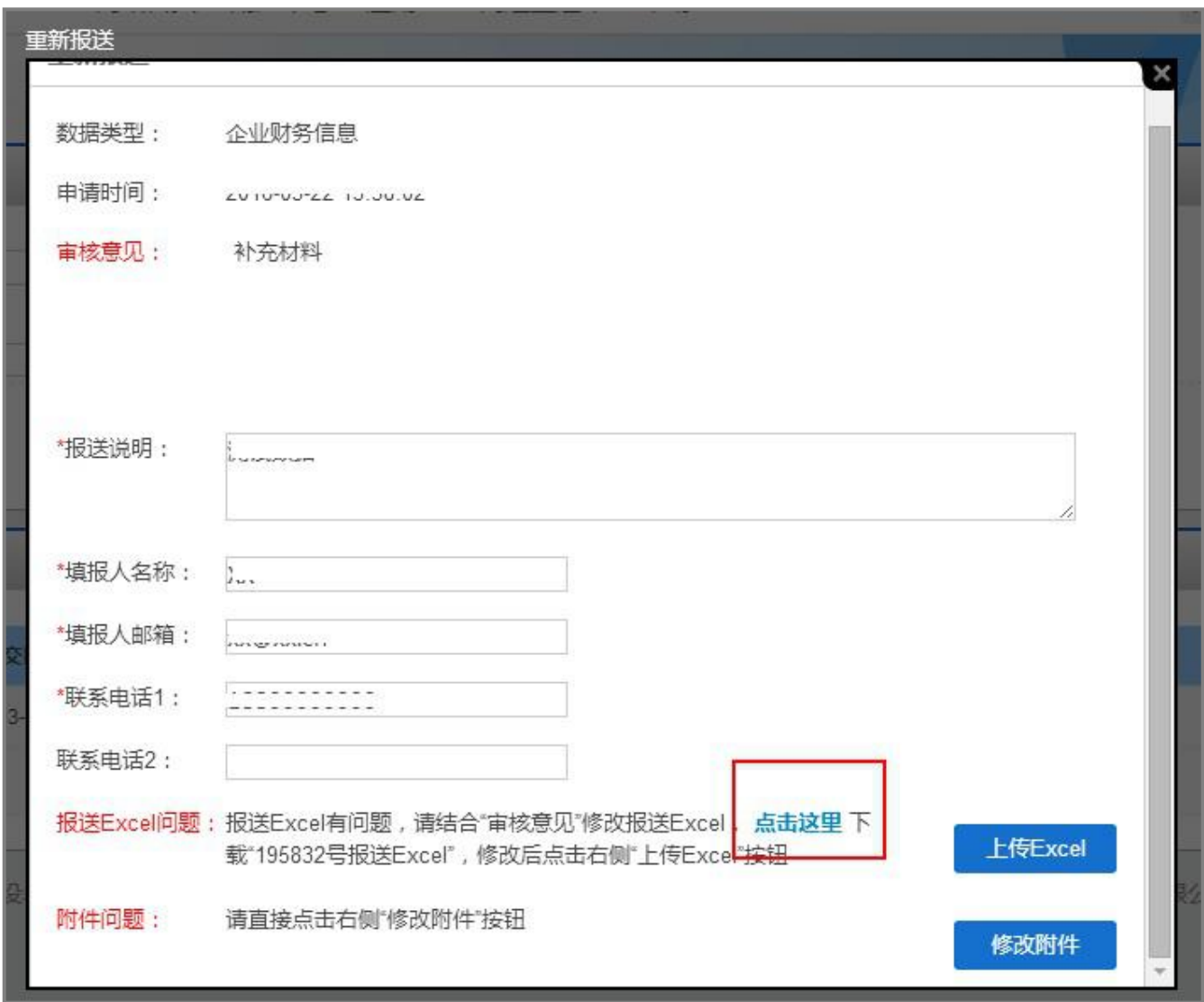

③修改完成后,保存模板并上传:

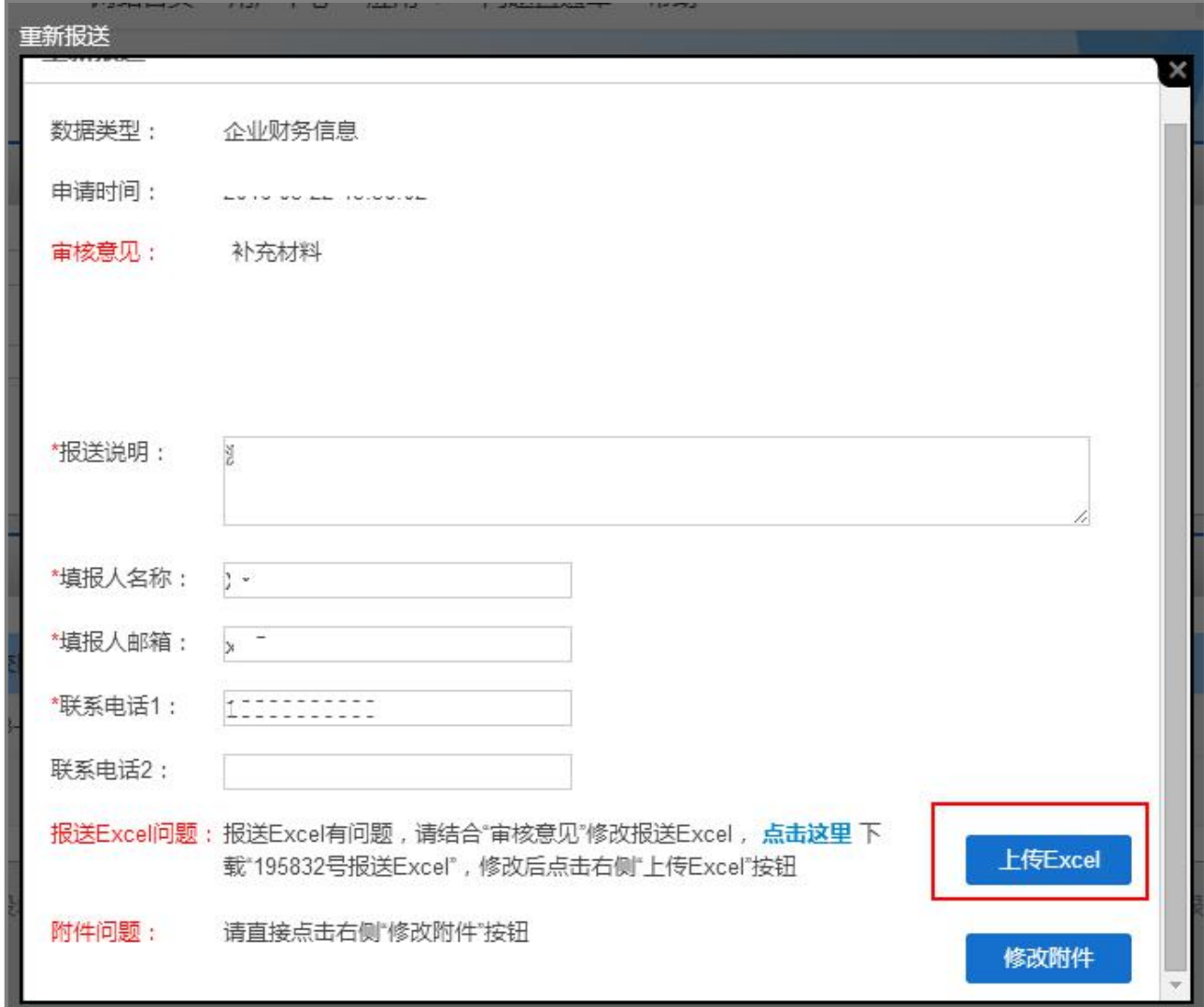

#### ④确认无误,点击提交:

п

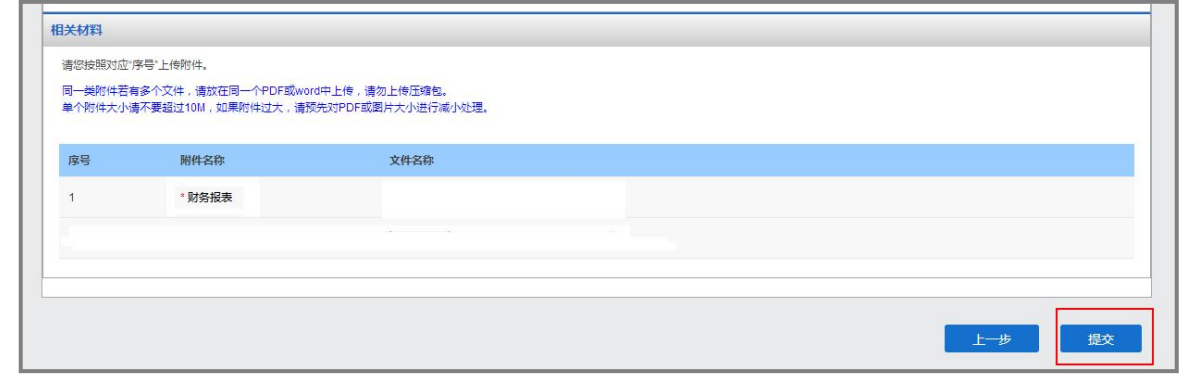

**◎提交后, 您可以在"查询已提交的报送申请"查看审批进度:** 

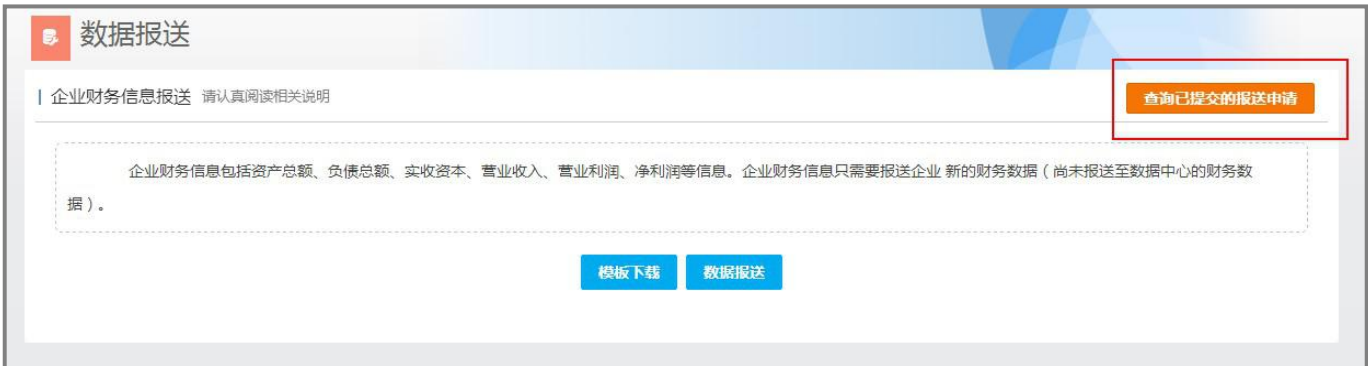

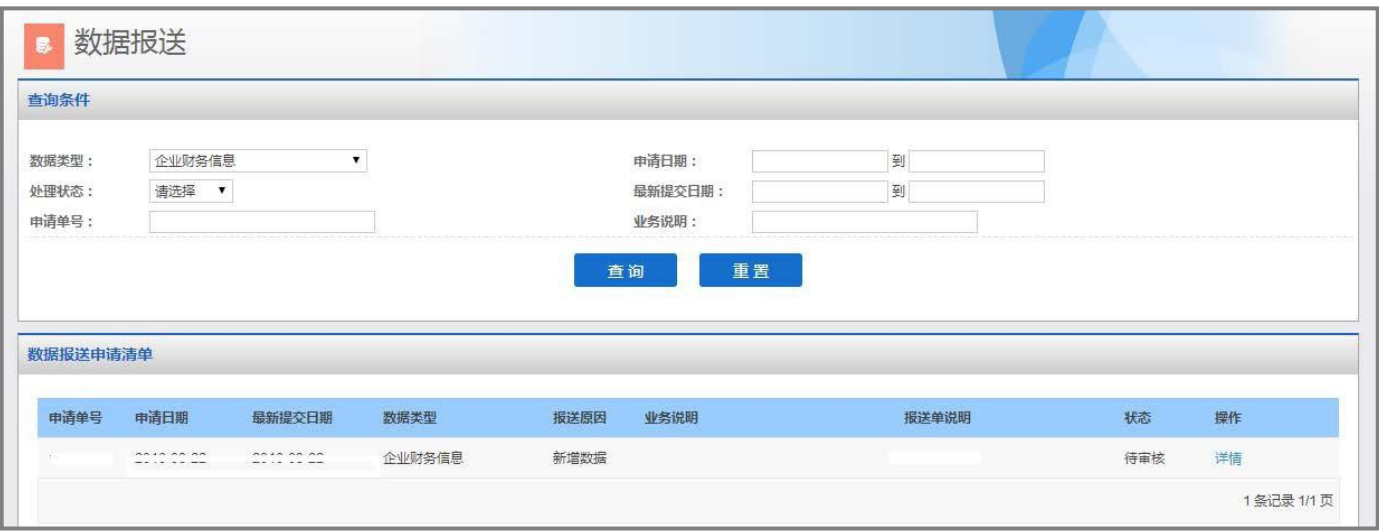